# How to Book a Vaccination Appointment

As of March 15th, 2022 AVBS User Guide – Health Care Provider and Provincial Operations

**Pharmacy Staff: For any guidance and/or technical support, please contact:**

1-844-705-1265

[AlbertaVaccineBookingSystemSupport@gov.ab.ca](mailto:AlbertaVaccineBookingSystemSupport@gov.ab.ca)

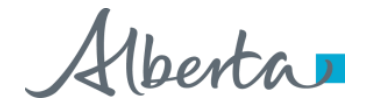

# Privacy Policy

**The appropriate collection, use and disclosure of an Albertan's personal health information is the requirement of Alberta's Health Information Act and FOIP Act.**

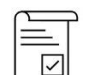

Whenever you see this icon, please ensure that you collect verbal consent from the Albertan for disclosure of their personal health information.

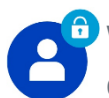

Whenever you see this icon, please ensure that you are correctly entering the information provided by the Albertan (e.g. legal first name, legal last name, Alberta Health Card Number (PHN). The search may result in many records containing sensitive information like PI/PHI.

It is your responsibility to access only those records that are necessary to perform your duties. All access is monitored and recorded for compliance and audit purposes.

Whenever you see this icon, please pay attention to the action that is being performed. It is important you follow these instructions.

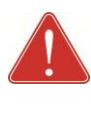

Please note that following practices are prohibited and against the code of conduct related to the handling of sensitive information (PI/PHI) **unless your role authorizes you to do so:**

- Saving lists locally on computer
- Saving lists on other storage media
- Taking pictures
- Taking screenshots

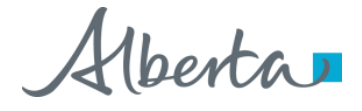

## Booking a Vaccination Appointment: Overview

**Objectives:** To book appointment for vaccination for an eligible Albertan using AVBS

**AVBS Role:** Health Care Providers and Provincial Operations

**Pre-Requisite:** Albertans should be registered in AVBS

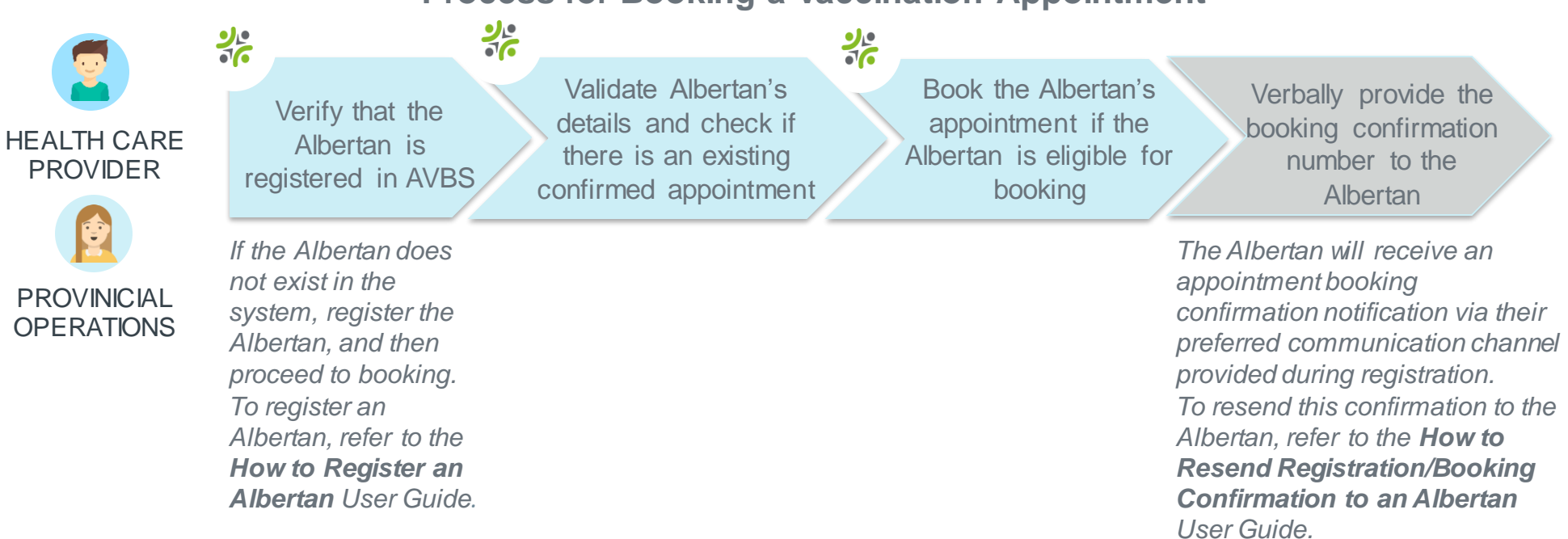

#### **Process for Booking a Vaccination Appointment**

## Before Booking a Vaccination Appointment

**When an Albertan calls or walks in to book an appointment, they should already be registered in AVBS. If they are not, you will need to register them first. To register the Albertan, refer to the How to Register an Albertan User Guide.**

**Before booking a vaccination appointment, search to see if the Albertan already has a confirmed appointment booking for the desired vaccine program by following the steps below:**

1

*tab.*

ii

To search for an Albertan's profile, click on the **Register** Tab :

- Enter one of the following into the **Search by Client Information**field : 1a
	- **Legal First Name and Legal Last Name**
	- **Alberta Personal Health Number (PHN)**
	- **Legal Last Name and Date of Birth**

Click on Search i

#### Click on **View Profile** .

*Once you have opened the Albertan's Person Account, you will need to first check if the Albertan has a confirmed appointment already booked for the desired vaccine type by navigating to and clicking on the Related* 

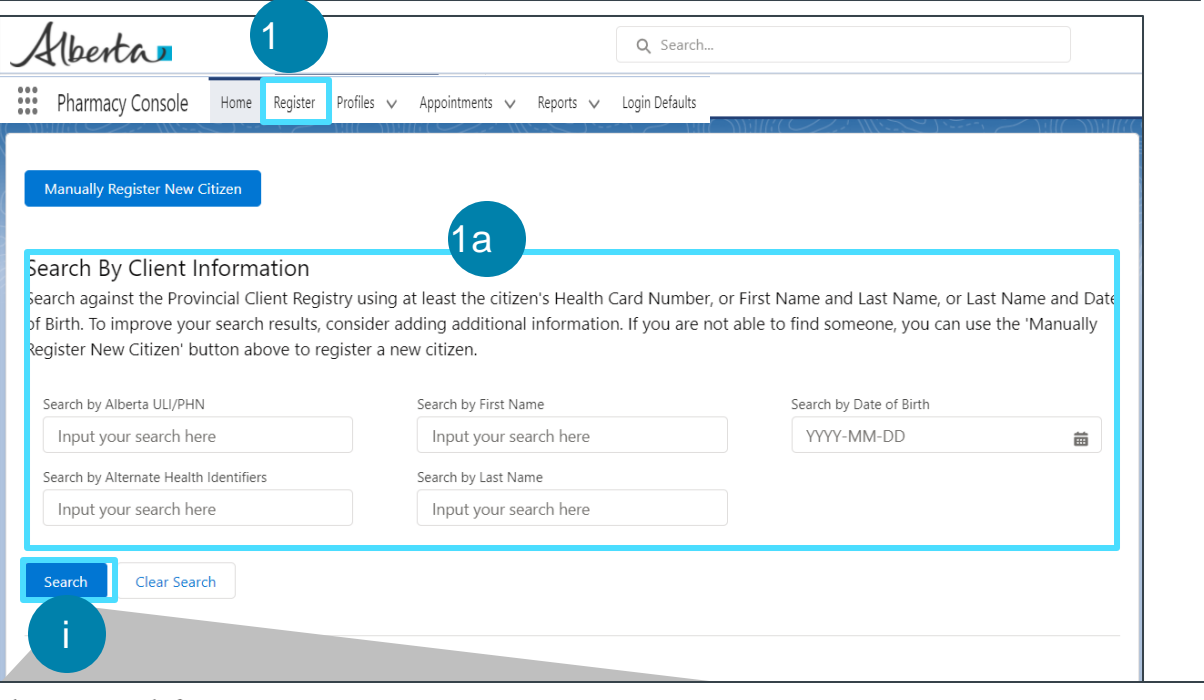

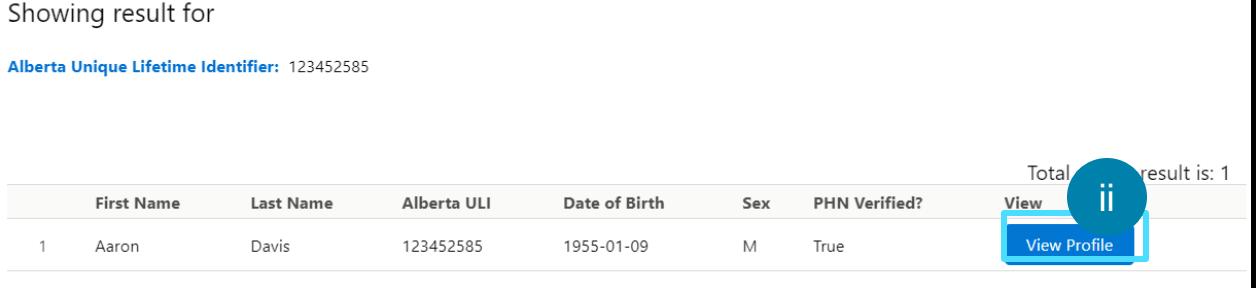

## Before Booking a Vaccination Appointment (Continued)

2

2b

i

- If the **Appointments** section has a record with a **Confirmed**status, verify that the Albertan does not already have an appointment booking for the desired vaccine type and dose.
	- Click on the **Appointment Code**.

*The Appointment Record will display.*

Verify the **Vaccine Program, Vaccine Type and Dosage** of the Confirmed Appointment Booking.

*This check is performed to avoid booking two of the same appointments for the same vaccine type (e.g. booking two appointments for Influenza, or two "First Dose" appointments for COVID-19). The system will allow you to book up to 30 appointments per Albertan.*

*If the Albertan would like to modify their appointment, refer to the How to Reschedule or Cancel a Vaccination Appointment User Guide.* 

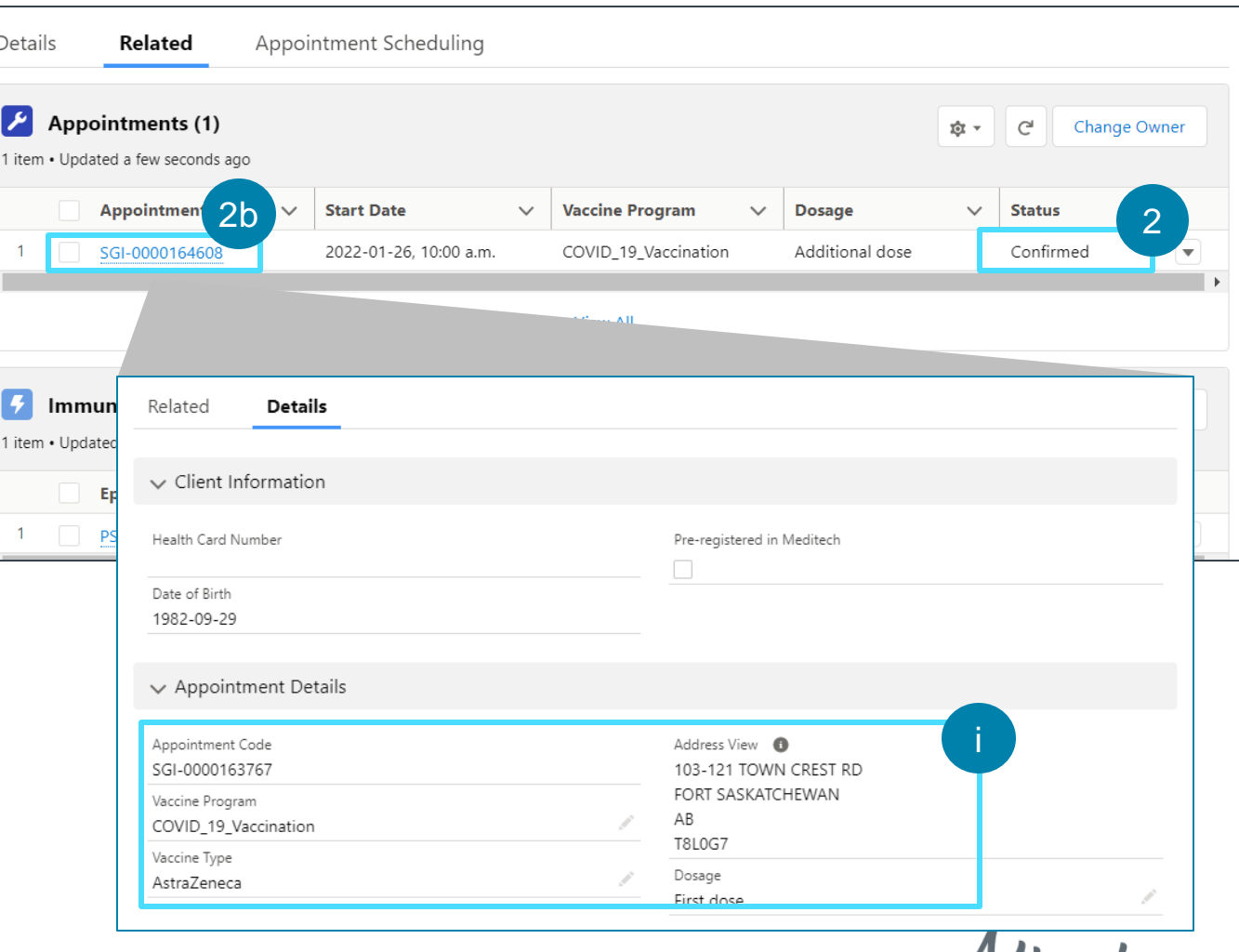

## Before Booking a Vaccination Appointment (Continued)

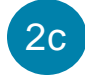

i

You can also check the Albertan's **Immunization Forecast** by navigating to and clicking on the Related tab*.* 

> *The Immunization Forecast is a decision-support tool used to identify the Albertan's dose forecast, eligibility and spacing. This check considers a citizen's immunization history and other eligibility factors such as age, immuno-compromised etc. and is used by the appointment scheduler to enforce correct spacing checks and prevent ineligible bookings.*

#### Click on the **Episode** .

*The Immunization Forecast will display.*

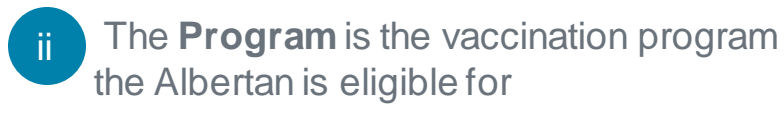

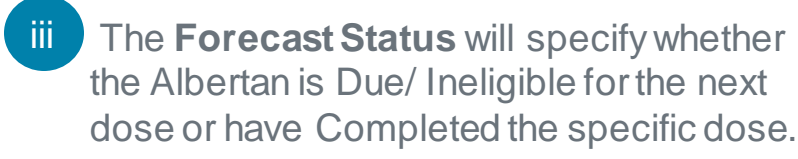

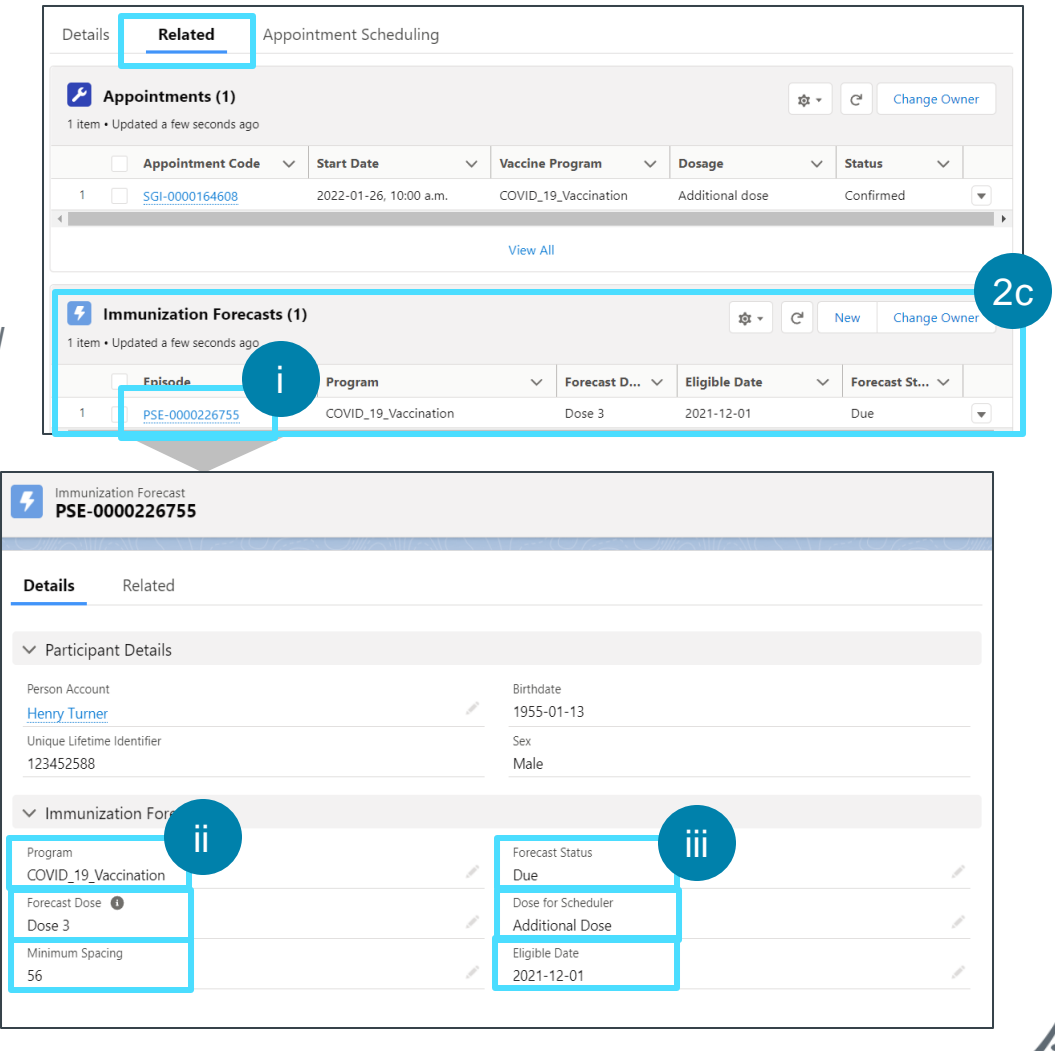

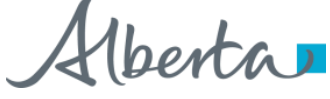

## Before Booking a Vaccination Appointment (Continued)

- The **Forecast Dose** tracks what dose the Albertan is due to book. The Field will either show Dose 1, Dose 2, Dose 3, or Dose 4 iv
- The **Dose For Scheduler** will specify which dose will be shown during appointment scheduling. v
- The **Minimum Spacing** is the minimum gap between the Albertan's latest and next vaccination according to eligibility and spacing restrictions. vi
- The **Eligible Date** is the date when the Albertan is eligible to receive their next vaccination vii

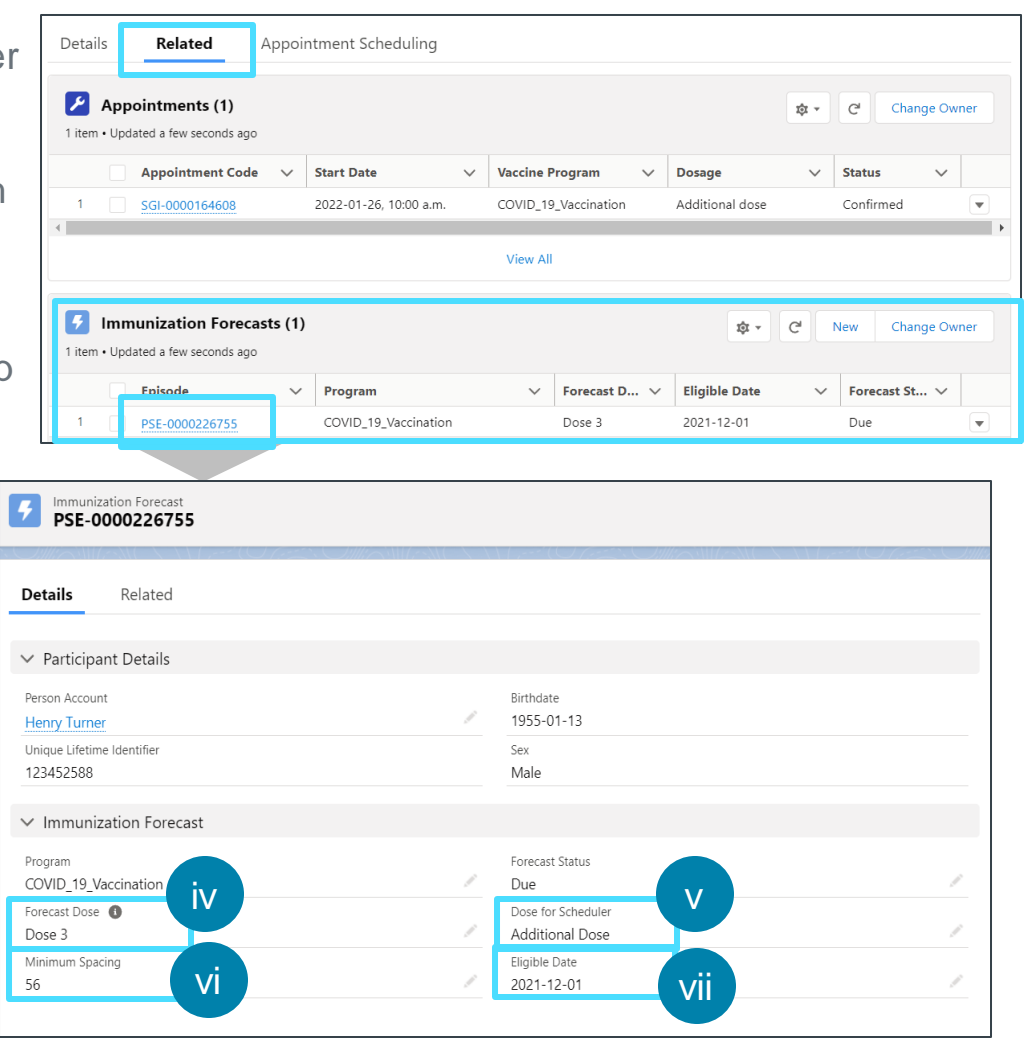

# Selecting Vaccination Program

#### **To proceed with booking an appointment, follow the steps below.**

3

4

- Click the **Appointment Scheduling**tab in the Person Account page.
- \* Select the **Vaccine Program** that the Albertan would like to book an appointment for.

*If the Albertan selects Influenza, proceed to step 5.*

*If the Albertan selects COVID-19, two additional questions will display.*

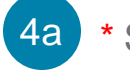

\* Select a COVID-19 **Vaccine Type.**

*This selection will filter locations based on the COVID-19 vaccine type.*

*AstraZeneca and Janssen bookings are only available by calling Health Link at 811. Please note that you are the Albertan is not guaranteed to receive the vaccine that you select.*

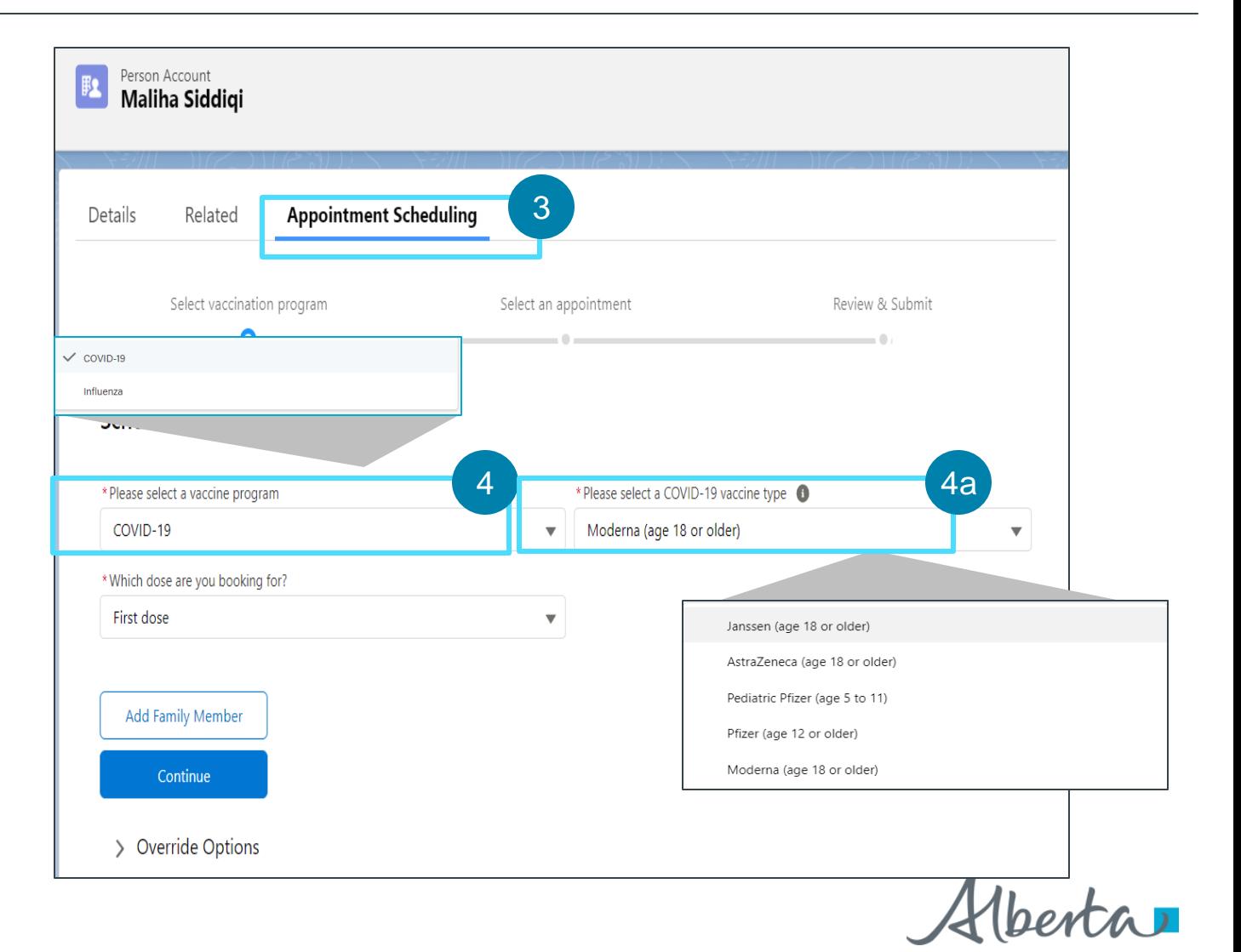

## Selecting Vaccination Program

*Families will be required to book separate appointments for the adult and pediatric versions of the Pfizer vaccination. Pediatric Pfizer can be booked for Albertans aged 5 – 11 and Pfizer can be booked for Albertans 12 or older according to birthdate.*

Select which dose they are booking for.

*Albertans may be eligible to receive a Second dose and an Additional Dose if they meet the eligibility criteria.* 

*If the Albertan is not eligible at the time of appointment booking, book their appointment when they are eligible.*

*Note: Additional doses are not available for Pediatric Pfizer COVID-19 Vaccine Types.*

*For up-to-date information on eligibility criteria, please refer to* <https://www.alberta.ca/covid19-vaccine.aspx>

4c

4b

If you select the Dose as an **Additional Dose**, You will be prompted to select the '**Do you have an eligible immunocompromising medical condition**?' Selecting this field will filter providers so that Albertans are able to book their appointments earlier and for their fourth dose.

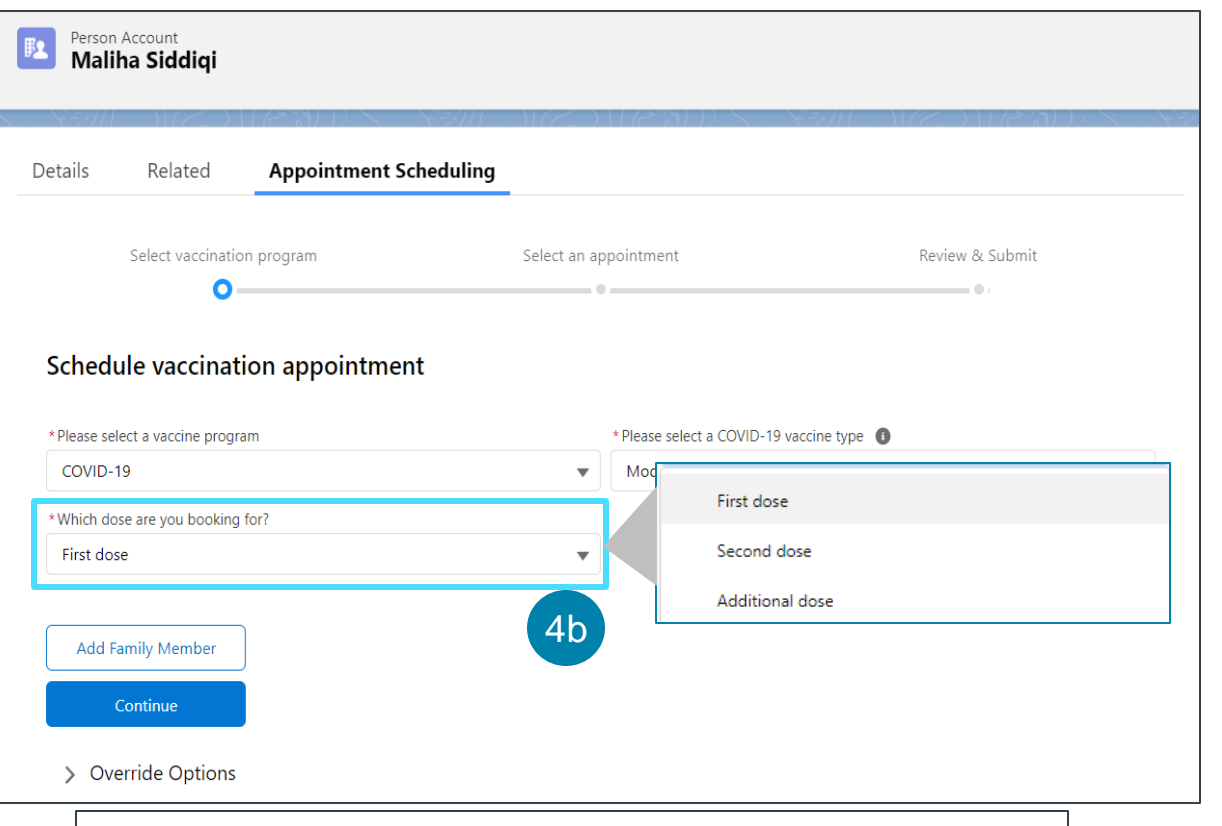

\*Which dose are you booking for? Additional dose Do you have an eligible immunocompromising medical condition? 4C

#### Citizen Eligibility and Age Restrictions

The system will prevent the User from proceeding to the next step of the booking flow, if they are ineligible to book their next dose or if they are ineligible for the selected vaccine based on age.

- 1. To be eligible for **Pediatric Pfizer** Vaccine dose, the Albertan must be **5 – 11** years of age and must meet minimum eligibility factors based upon their Immunization history.
- 2. To be eligible for **Adult Pfizer** Vaccine dose, the Albertan must be **12+** years of age and must meet minimum eligibility factors based upon their Immunization history.
- 3. To be eligible for **Moderna**Vaccine dose, the Albertan must be **18+** years of age and must meet minimum eligibility factors based upon their Immunization history.
- 4. To be eligible for **AstraZeneca**Vaccine dose, the Albertan must be **18+** years of age and must meet minimum eligibility factors based upon their Immunization history.
- 5. To be eligible for **Jannsen**Vaccine dose, the Albertan must be 1**8+** years of age and must meet minimum eligibility factors based upon their Immunization history.
- 6. To be eligible for an **Influenza** Vaccine, the Albertan must be older than **6 months** of age in order to receive their Vaccine.

#### Minimum Spacing Restrictions

- 1. There Albertan does not need to wait to become eligible in order to receive their **first dose**.
- 2. The Albertan must wait for **56 days** after they received their first dose to become eligible in order to receive their **Second dose**. Please note this does not apply to Jannsen Vaccine.
- 3. The Albertan must wait for **153 days** after they received their second dose to become eligible in order to receive their **Third dose**. If the Albertan is Immunocompromised, then they will be able to book their appointment after 56 days.
- 4. The Albertan must wait for **153 days** after they received their Third dose to become eligible in order to receive their **Fourth dose**. The Albertan must be **Immunocompromised** in order to receive their **Fourth dose**.

lbesta

#### How to use the Override Options for Age and Dose Restrictions

*The Override Options will allow to override eligibility for Albertans who do not meet eligibility criteria of minimum age and dose restrictions for First, Second and Additional dose.* 

#### Click on **Override Options**

- *Select Vaccine Restrictions (Age Cohort) to Override restrictions for Albertans who do not meet the eligibility criteria based on minimum age.* 
	- *If the Albertan is not eligible at the time of*
- *appointment booking, you will now be able to book their appointment.*
- ii

i

4d

*Select Dose Restrictions to Override restrictions for eligibility for first, second and additional dose based on the Albertans Immunization History and other eligibility factors.* 

- *If the Albertan is not eligible at the time of*
- *appointment booking, you will now be able to book their appointment.*

*The Manual Override options are only available for COVID -19 Vaccinations and do not apply to Influenza Vaccinations.* 

*For up-to-date information on eligibility criteria, please refer to* <https://www.alberta.ca/covid19-vaccine.aspx>

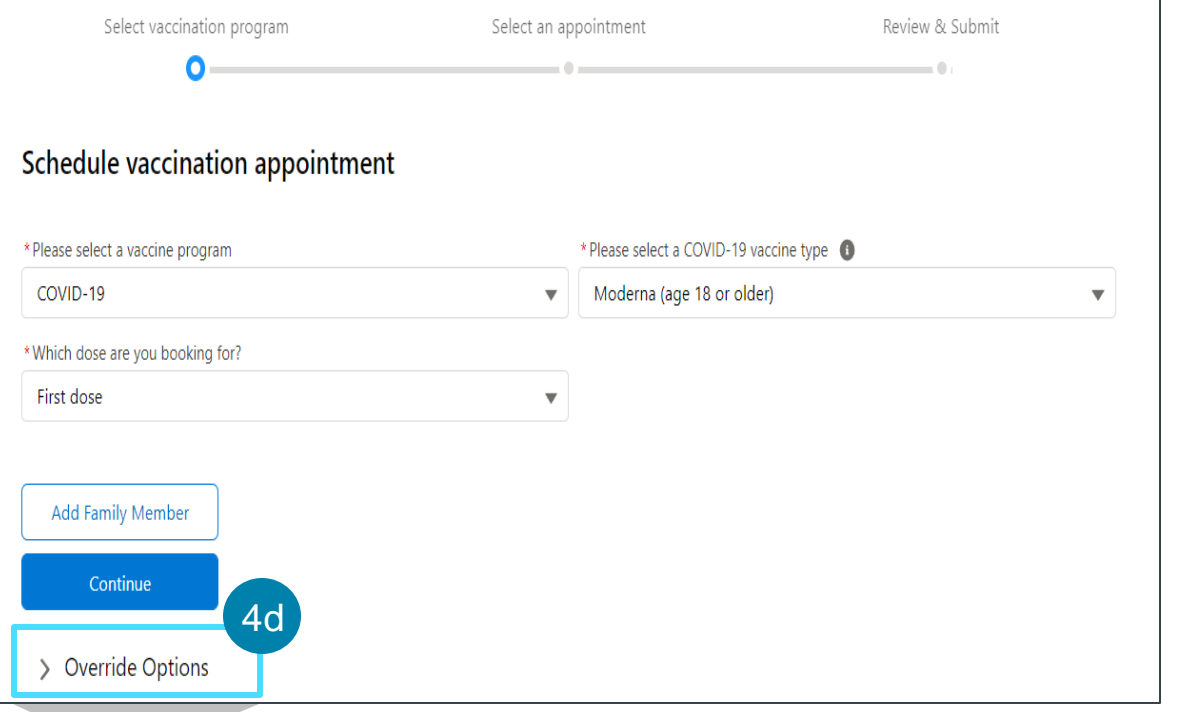

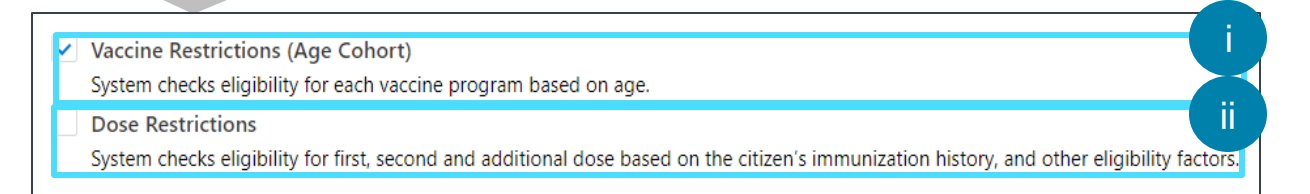

# Adding/Removing Family Members

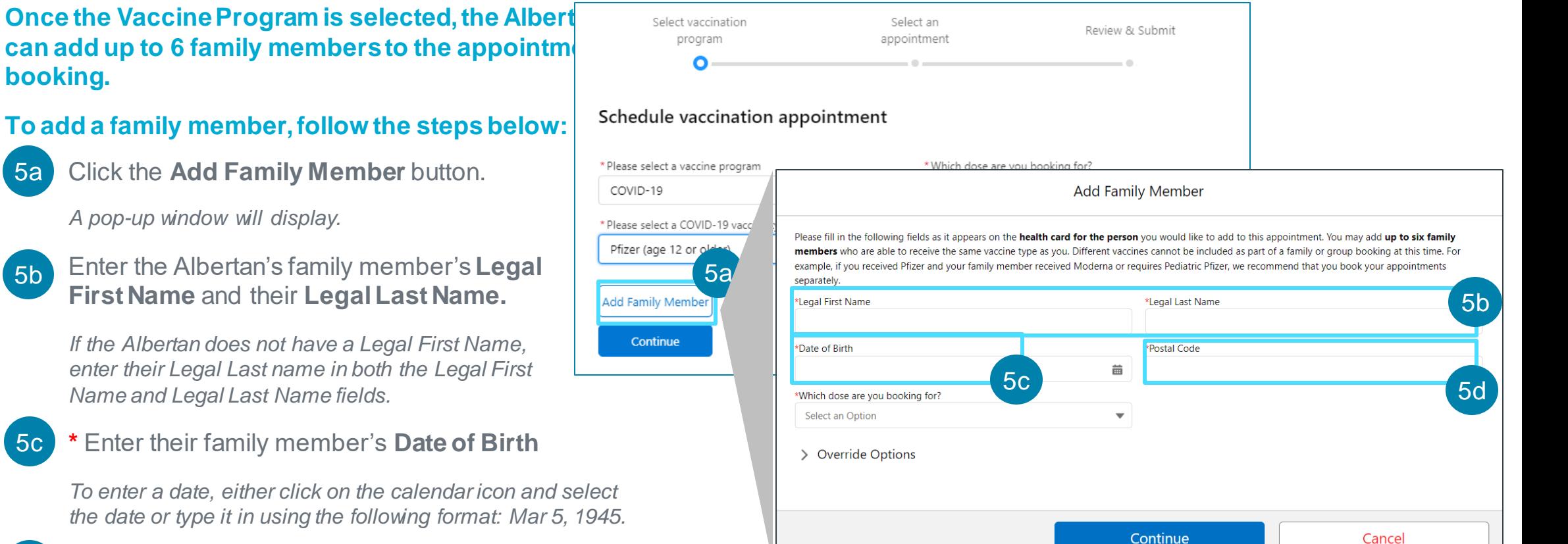

5d

 $5c$ 

5a

5

5b

**\*** Enter their family member's **Postal Code.**

*A valid postal code must be entered in capital letters in A1A 1A1 format.*

#### How to use the Override Options for Family Members

*The Override Options will allow to override eligibility for Albertans Family members who do not meet eligibility criteria of minimum*  **Add Family Member** *age and dose restrictions for First, Second and Additional dose.*  Click on **Override Options** 5e Please fill in the following fields as it appears on the health card for the person you would like to add to this appointment. You may add up to six family members who are able to receive the same vaccine type as you. Different vaccines cannot be included as part of a family or group booking at this time. For example, if you received Pfizer and your family member received Moderna or requires Pediatric Pfizer, we recommend that you book your appointments separately. i *Select Vaccine Restrictions (Age Cohort) to*  \*Legal First Name \*Legal Last Name *Override restrictions for Albertans who do not meet the eligibility criteria based on minimum age.*  \*Date of Birth \*Postal Code *If the Family member is not eligible at the time of*  齒 *appointment booking, you will now be able to*  \*Which dose are you booking for? *book their appointment.*  Select an Option 5e ii *Select Dose Restrictions to Override restrictions*   $\vee$  Override Options *for eligibility for first, second and additional dose*  i **Vaccine Restrictions (Age Cohort)** *based on the Albertans Immunization History and*  System checks eligibility for each vaccine program based on age *other eligibility factors.*  ii**Dose Restrictions** System checks eligibility for first, second and additional dose based on the citizen's immunization history, and other eligibility factors. *If the Family member is not eligible at the time of appointment booking, you will now be able to book their appointment.*  Continue Cancel

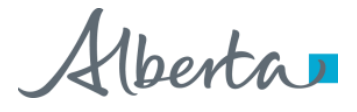

# Adding/Removing Family Members (Continued)

5e

5f

If the Albertan is booking appointments for COVID-19, they must specific the dose for each family member by selecting from one of the options in the drop-down menu.

*Note: Additional doses are not available for the Pediatric Pfizer Vaccine Type.*

#### Click **Continue.**

*An error message will appear for family members who have not been registered into AVBS.* 

This person cannot be found. Please register them before adding them to this appointment.

*If this happens, you must register the family member first, and then proceed with adding them as a family member from this screen. Refer to the How to Register an Albertan User Guide for detailed instructions.*

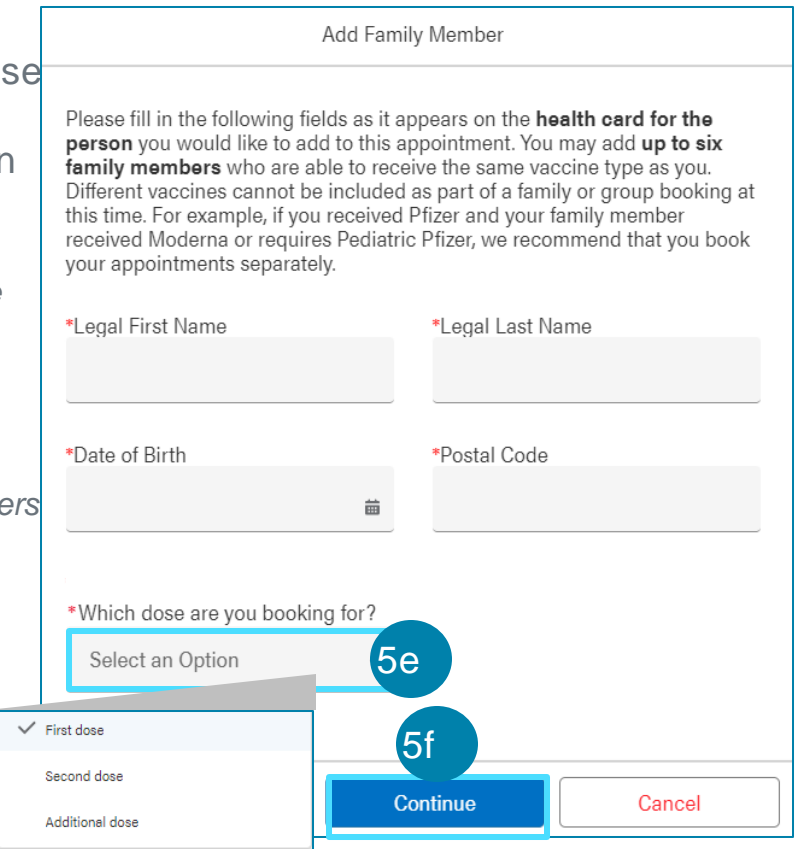

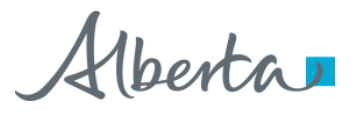

## Adding/Removing Family Members (Continued)

*The following error message will display for family members who are not eligible for the selected Vaccine Type and will specify the Vaccine Type that they are ineligible for. See criteria for eligibility based on Vaccine Type on the next page.*

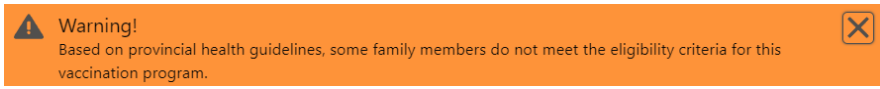

*If the family members are not yet eligible for the selected vaccine type and dose, the override options can be used to manually override the restrictions (See page 8)* 

> Please note that if you are booking a group appointment, you will only be shown appointment dates on or after the entire group is eligible for their next COVID-19 Vaccination. If the Albertan would like an earlier appointment, the appointments should be be booked separately for each Albertan and their family member.

Warning! If you are booking a group appointment, you will only be shown appointment dates on or after the entire group is eligible for their next COVID-19 vaccination. If you would like an earlier appointment, please book separate appointments. Please click 'Continue' to add this family member to the appointment or click 'Cancel' to book separately.

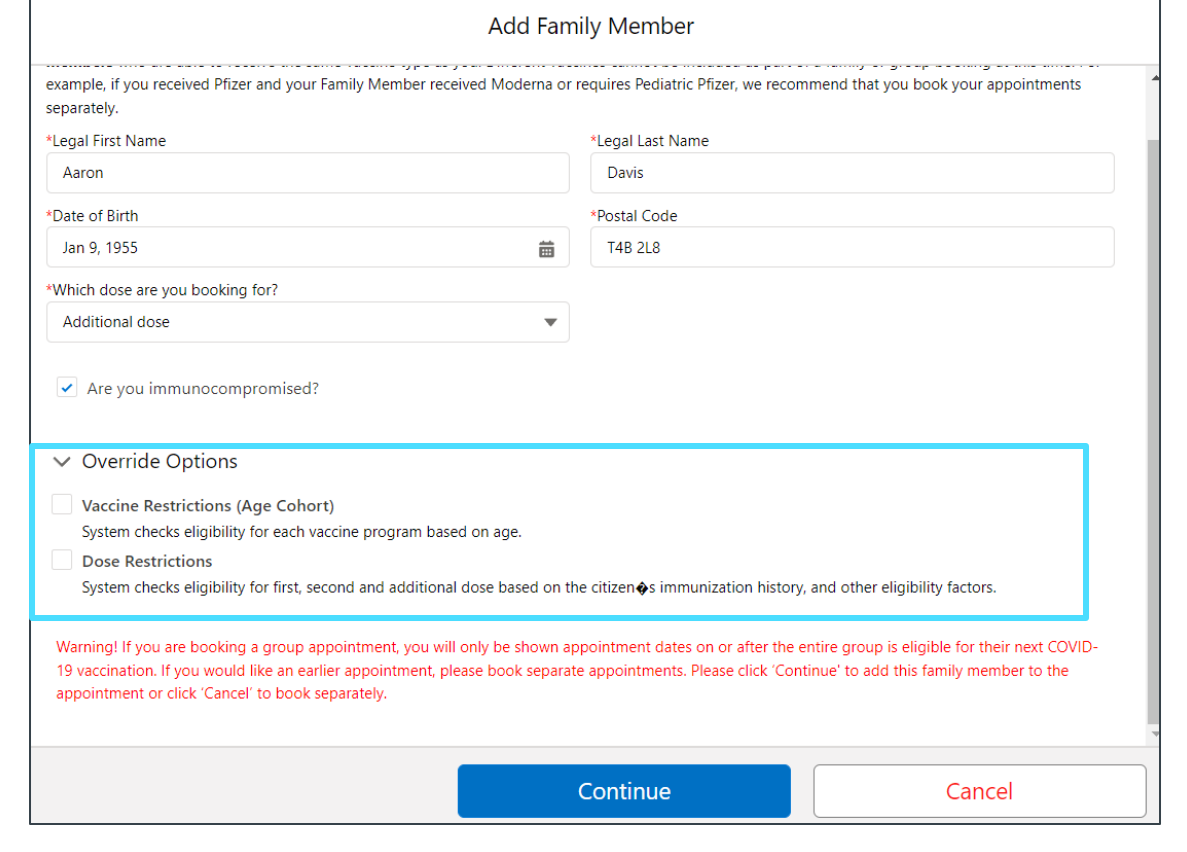

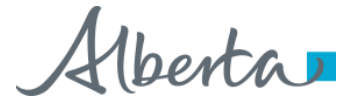

# Adding/Removing Family Members (Continued)

- To remove a family member, follow the steps below:
	- Click the **X** next to the family member's name.
	- *A pop-up window will display.*
	- Click **Continue**. 6b
- Click **Continue** to Select an Appointment**.**
- *Albertans older than 6 months according to birth date will be eligible to book an appointment for Influenza.*
- *Albertans older than 18 years according to birth date, will be eligible to book an appointment for Moderna and Pfizer COVID-19 vaccines.*
- *Albertans older than 18 years according to birth date will be eligible to book an appointment for Janssen and AstraZeneca COVID-19 vaccine.*
- *Albertans who are between the ages of 5 – 11 according to birth date, will be eligible to book an appointment for Pediatric Pfizer.*

*If the Albertan is not eligible for the selected Vaccine Type, the following error message will display specifying the vaccine type that they are ineligible for.*

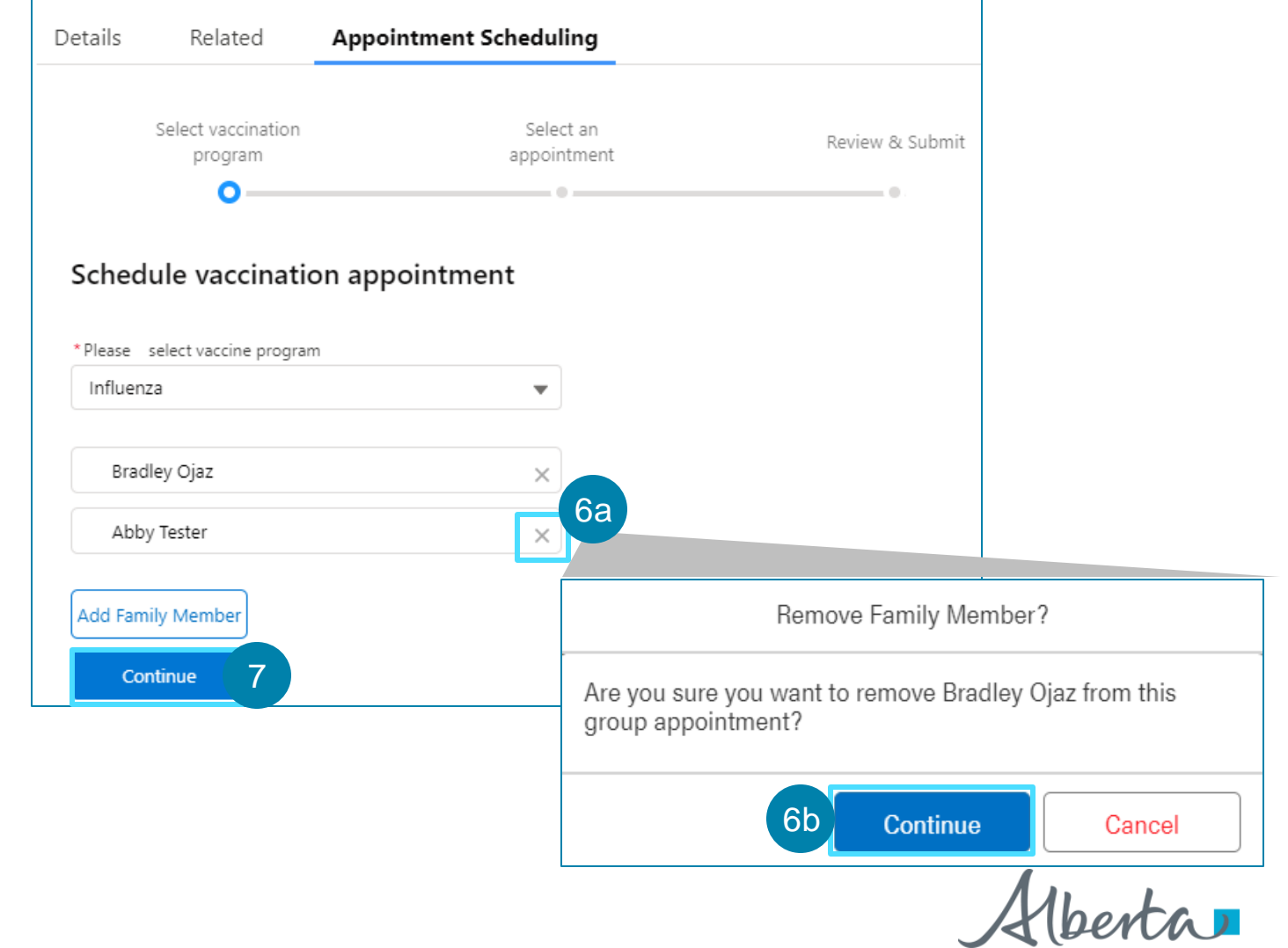

7

6

6a

# Selecting an Appointment

**Proceed with booking a vaccination appointment for eligible Albertan(s) by searching the City or Town, or by Postal Code, for an available location, date and time. The search is defaulted to Postal Code.** 

Follow the steps below to **Search by Postal Code**.

8a

8b

#### You may edit the **Postal Code**.

*The postal code entered during registration will auto populate in this field. This field may be changed to another postal code. A valid postal code must be entered in capital letters in A1A 1A1 format.*

#### You can adjust the preferred **Radius.**

*The search radius must be between 1 and 999km. The search radius will default to 10km.* 

#### Click **Search**. 8c

*If no sites appear, you must select a different Postal Code or expand your search radius to find a vaccination site with days that can accommodate the entire booking. A list of available Vaccination Sites with available appointment time slots for It only shows providers with availability on or after the most restrictive eligibility date, in order of proximity to that postal code.* 

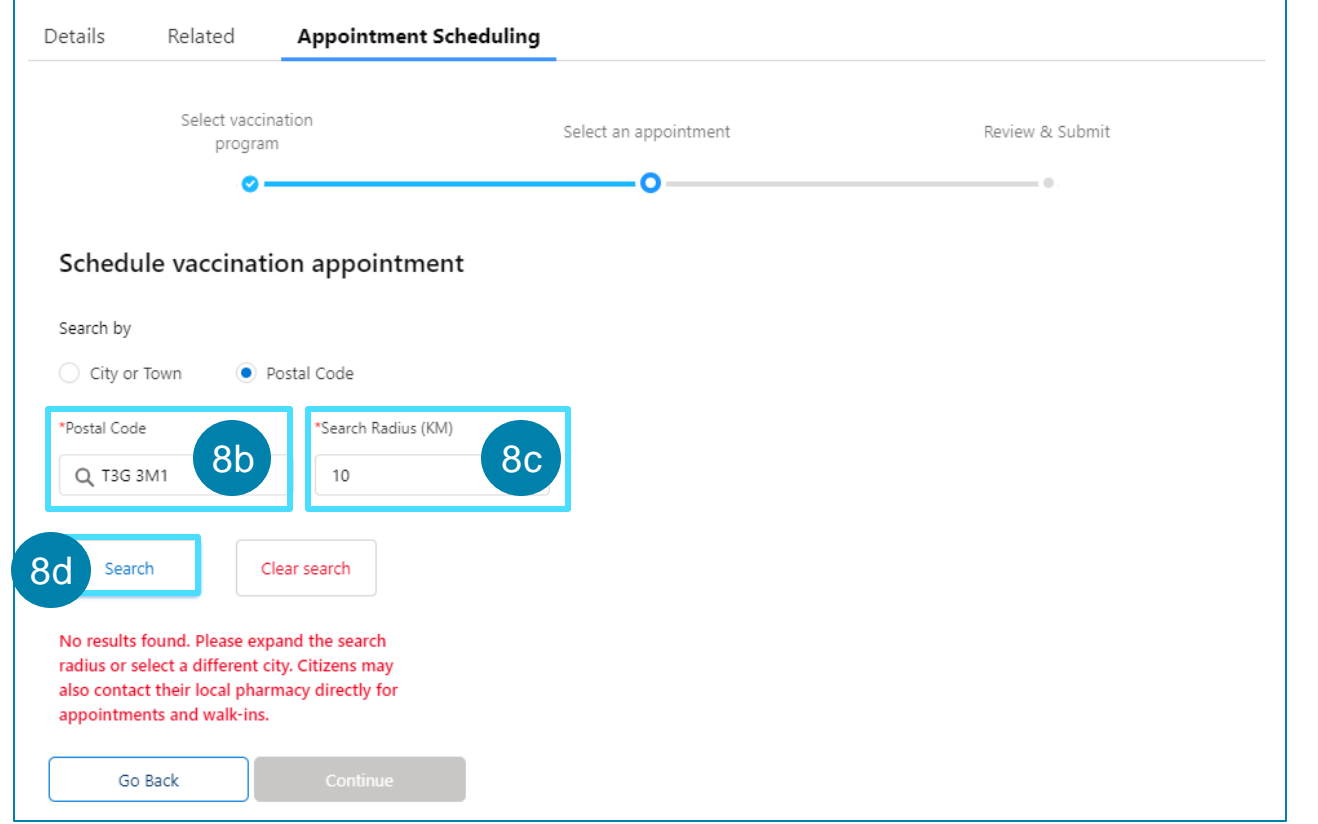

Follow the steps below to search by **City or Town.**

- Click the circle next to search by **City or Town**. 9a
- Enter the preferred **City or Town** by beginning to type in the text box and clicking enter, or by clicking on the magnifier icon. 9b

#### Click **Search**. 9c

*If no sites appear, you must select a different City or Town with days that can accommodate the entire booking. A list of Vaccination Sites with available appointment time blocks will display, in alphabetic order.*

*You can also click Clear Search to clear the search fields.*

**Select the preferred location** from the list of available vaccination sites.

*The list of vaccination sites will show only facilities that have at least 1 time slot for each family member availability on or after the most restrictive eligibility date This does not guarantee that the available time slots are on consecutive times slots on the same day.*

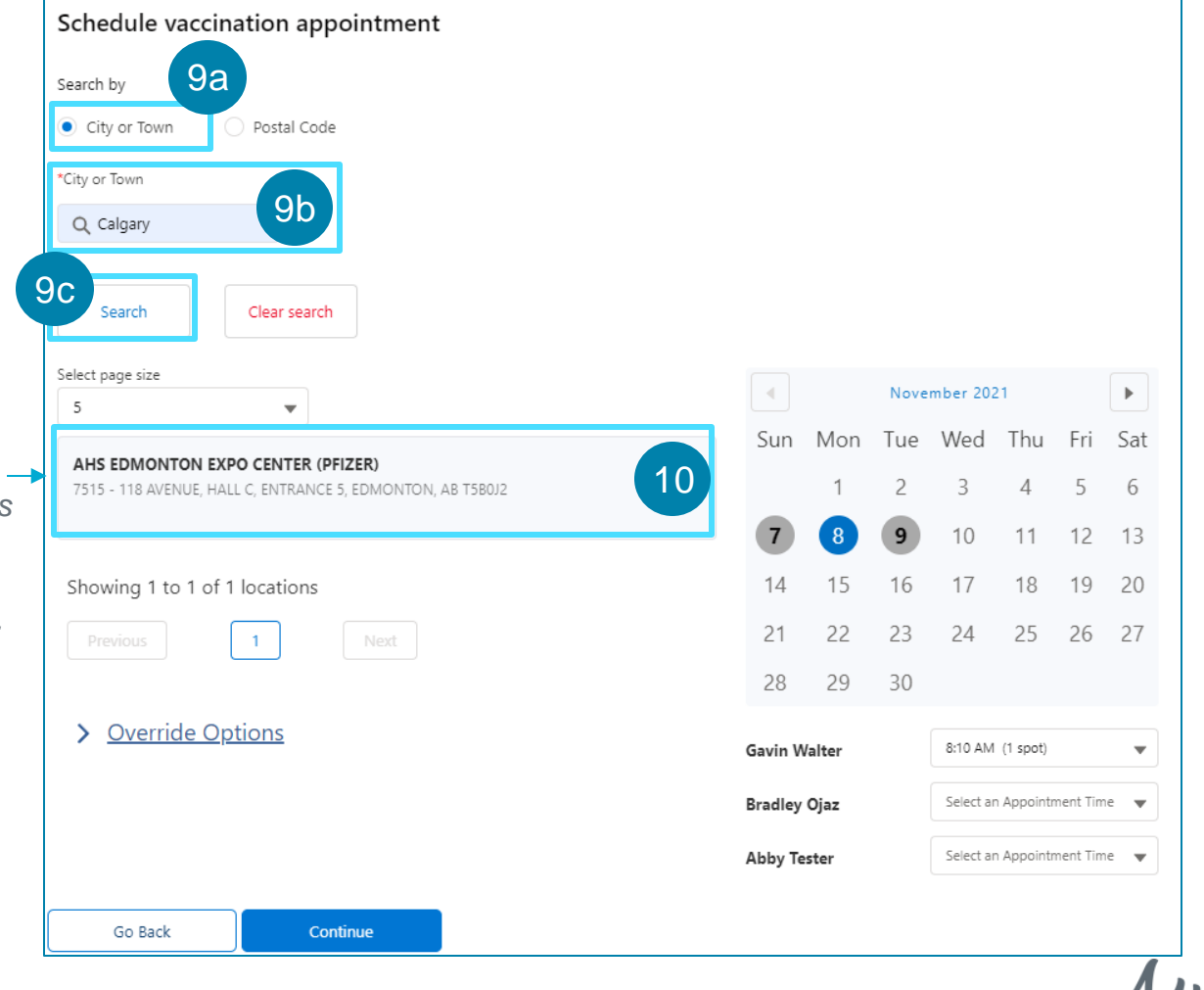

Hlberti

10

*If you are a Pharmacy provider, only your pharmacy will display.* Schedule vaccination appointment *If you are an AHS Site provider, only AHS sites within your Health*  Search by City or Town ◯ Postal Code \*City or Town *If the Albertan is booking for a family, only vaccination sites with*  Q Calgary *days that are offering the selected vaccine type and that can accommodate all family members will display.* Clear search Search Select page size • *If one or more of the family members are less than 5 years*  November 2021  $\blacktriangleright$ 5  $\overline{\mathbf{v}}$ *old,and have a Valid PHN, only AHS Sites that can*  Tue Wed Thu Fri Sat Mon *accommodate all family members on the same day will*  AHS EDMONTON EXPO CENTER (PFIZER) - 5  $\overline{4}$ - 6 7515 - 118 AVENUE, HALL C, ENTRANCE 5, EDMONTON, AB T5B0J2 10  $11$ 12 13 • *If all the family members are 5 years old or older,and have a*  18 19 20 Showing 1 to 1 of 1 locations  $14$ 15 16 17 *Valid PHN only AHS Sites with Remote Sub-Type in facility*  24 25 26 27 21 22 23 Next *record and Pharmacies, that can accommodate all family*  28 29 30 *members on the same day will display.* > Override Options **Gavin Walter** 8:10 AM (1 spot)  $\overline{\mathbf{v}}$ • *If one of more Family members have an Invalid PHN, , only*  **Bradley Ojaz** Select an Appointment Time  $\bullet$ *AHS Sites that can accommodate all family members on the same day will display.***Abby Tester** Select an Appointment Time  $\bullet$ Go Back Continue

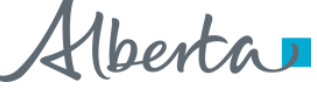

*Zone will display.*

*For Influenza:*

*display.*

#### *For COVID-19 :*

- *If one or more of the family members has an Invalid PHN or ULI, only AHS Sites that can accommodate all family members on the same day will display.*
- *If all of the family members has a Valid PHN or ULI , Both Pharmacies and AHS Sites that can accommodate all family members on the same day will display.*

*See page 22 for details if you need to override the functionality for filtering locations based on these criteria.*

*This feature will override the location filters and will display AHS sites and Pharmacies as options for appointment booking.*

- *If you are a Pharmacy, you will still only be able to book appointments within your Pharmacy.*
- *If you are an AHS site, you will still only be able to book appointments within your Health Zone.*

*If the Albertan would like to book a location other than your own, tell them to contact Health Link at 811 for assistance.*

*AVBS automatically Sends for \*ULI CHECK if no Alberta PHN or an invalid PHN is entered. You will be prompted to book their appointment through an AHS clinic until the ULI is sent back into AVBS. \*ULI: Unique Lifetime Identifier*

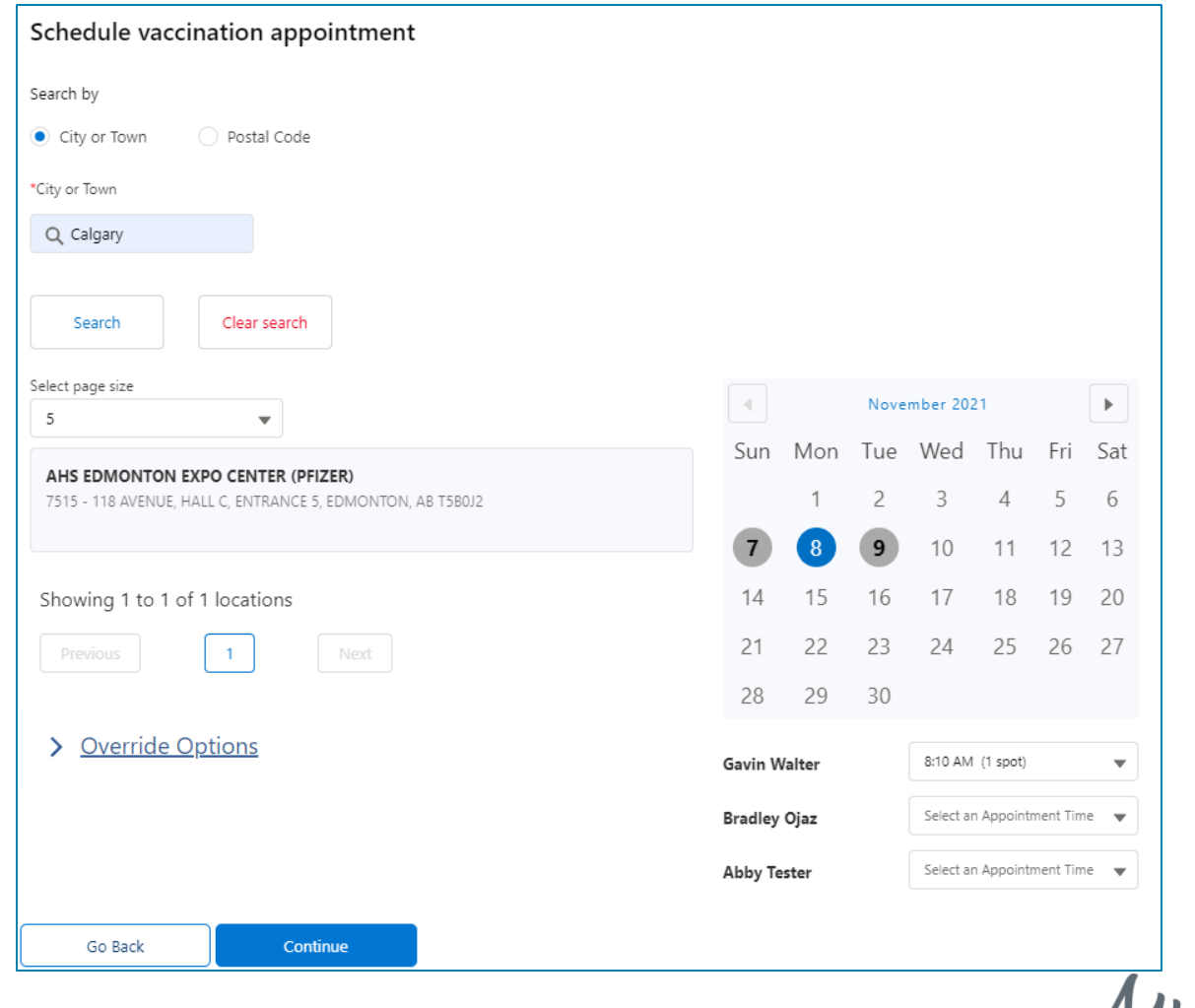

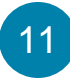

12

Select the **Preferred Date** by clicking on a date shaded in gray on the calendar.

*All appointments must be on the same day. The calendar view will default to the month with the nearest available date. To navigate between the months, click on the left or right arrows. Once the date is selected, the date will be shaded in blue.* 

Select the preferred **Time** by selecting from the options displayed under the calendar.

*The Albertan has the option to select concurrent, consecutive or individual time slots for the same day based on availability/preference. The number of slots available for each time slot will be displayed and will update only once the appointments* 

*have been confirmed.*

Click **Continue.** 13

> *An appointment confirmation page will display to Review and Submit the appointment details for the primary contact and their family members.*

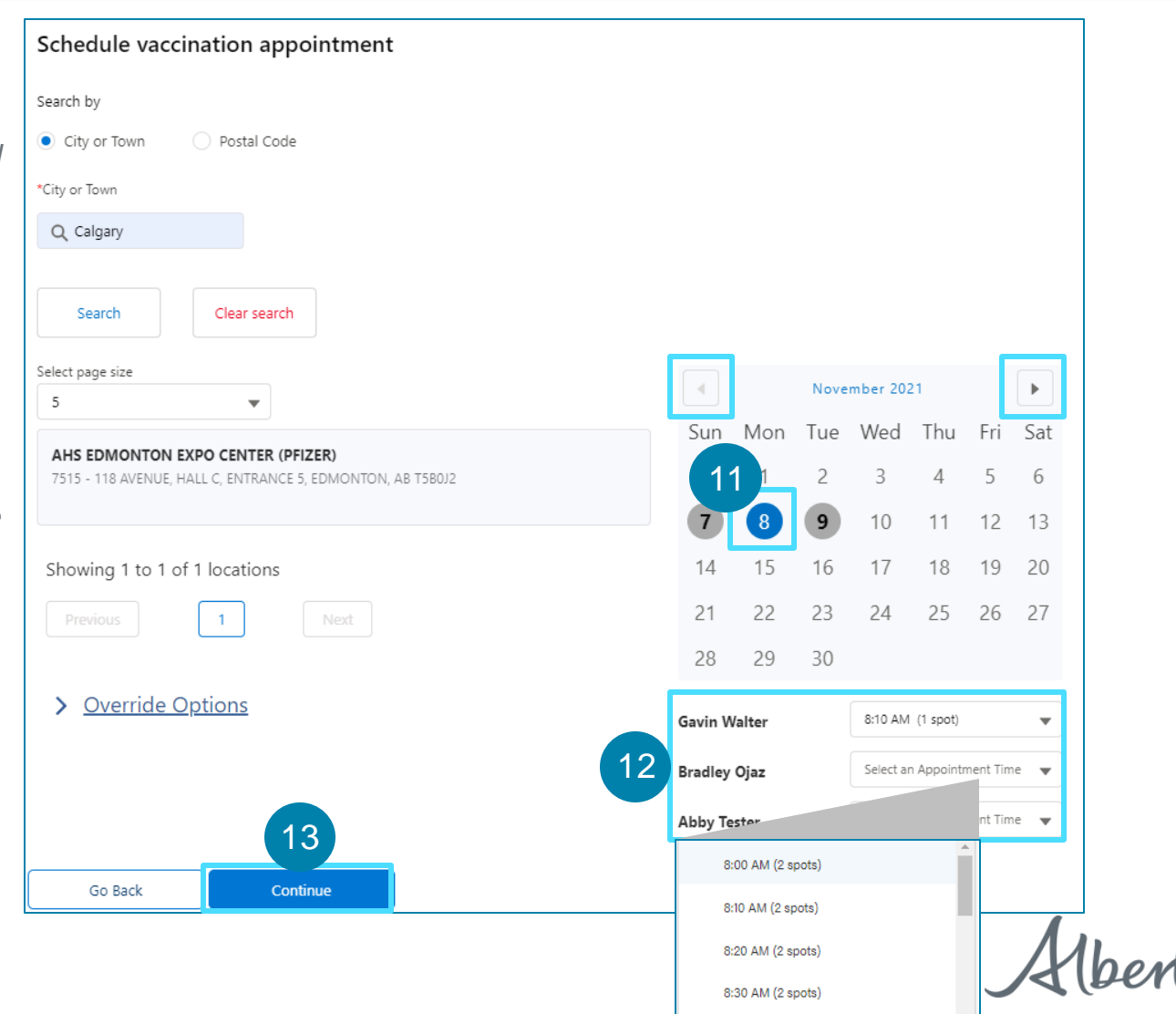

#### How to use the Override Option for Eligibility Date and Facility Type.

*The Override Options will allow to override eligibility for Albertans who do not meet Eligibility date requirements and select Facility type.* 

#### Click on **Override Options** 14

i

ii

- *Select Eligibility Date Restrictions to Override spacing checks for Albertans. Please note that this will Override the date eligibility for the entire group if Appointments of multiple family members have been booked.*
- *If the Albertan is not eligible at the time of appointment booking, you will now be able to book their appointment.*
- *Select Facility Type Filtering to see both Pharmacies and AHS sites.*

*For up-to-date information on eligibility criteria, please refer to* https://www.alberta.ca/covid19-vaccine.aspx

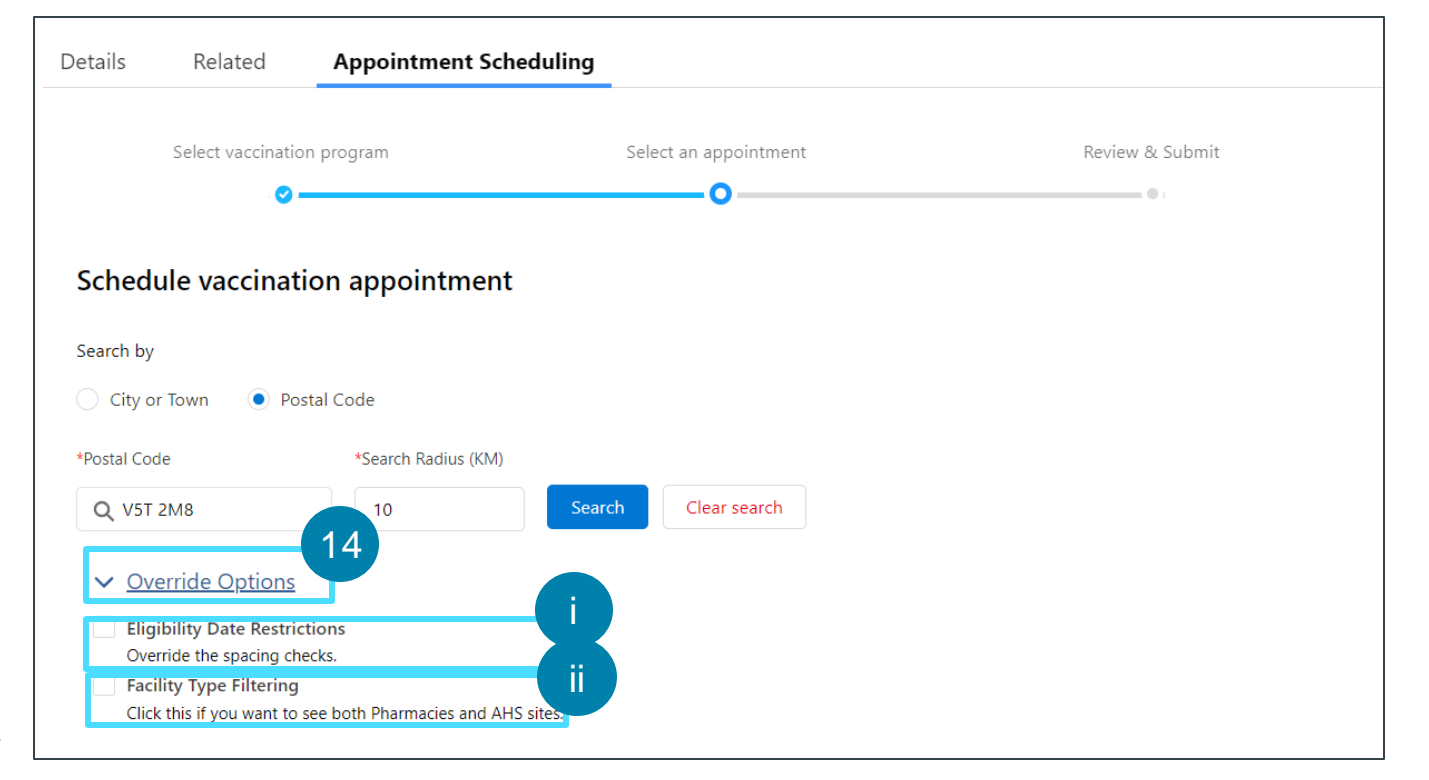

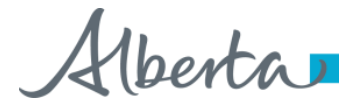

#### Review and Submit

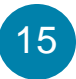

#### Confirm the **Appointment Details** for all family members.

*If you need to update any details before confirming their appointment, do not click the back button of your internet browser. Press the Go Back button at the bottom of the screen.*

#### Click **Confirm Appointment.** 16

*A success banner will appear indicating that the appointment(s) have been confirmed that will contain a link to all appointments that were booked previously for the Albertan. You will be automatically directed to the Albertan's primary Appointment Record.* 

If the Caller is booking their first dose and are under the age of 20, they will be automatically emailed a link containing the **COVID-19 Vaccine Safety Monitoring Study.**

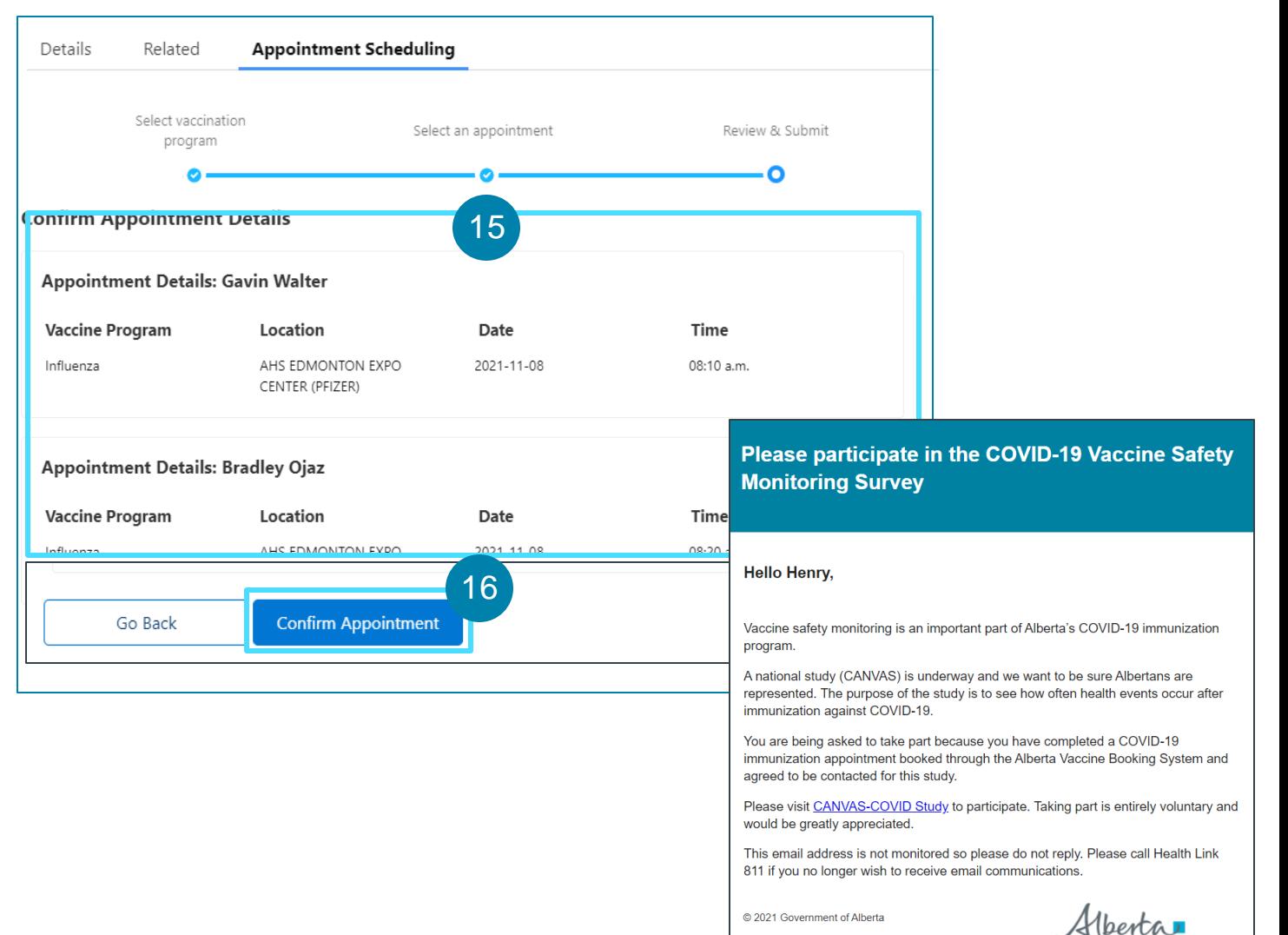

## Review and Submit (Continued)

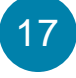

#### Note the **Appointment Confirmation Number** and share with the Albertan.

*Note that the appointment confirmation number will always start with the letter "B", while the registration confirmation number will start with "R".*

*Each Albertan of the group booking will receive individual confirmation messages via their preferred method of communication which includes the booking confirmation number, QR Code, and a link to the cancellation portal. Each Albertan should take their QR code with them to facilitate checking in for their vaccination. If the QR code is not brought to their vaccination appointment, the Albertan may also be searched for by using their Legal First Name, Legal Last Name, appointment booking confirmation number, or Alberta PHN. Each Albertan will receive a reminder for their scheduled appointment 24 hours before their appointment time (via their preferred contact method).*

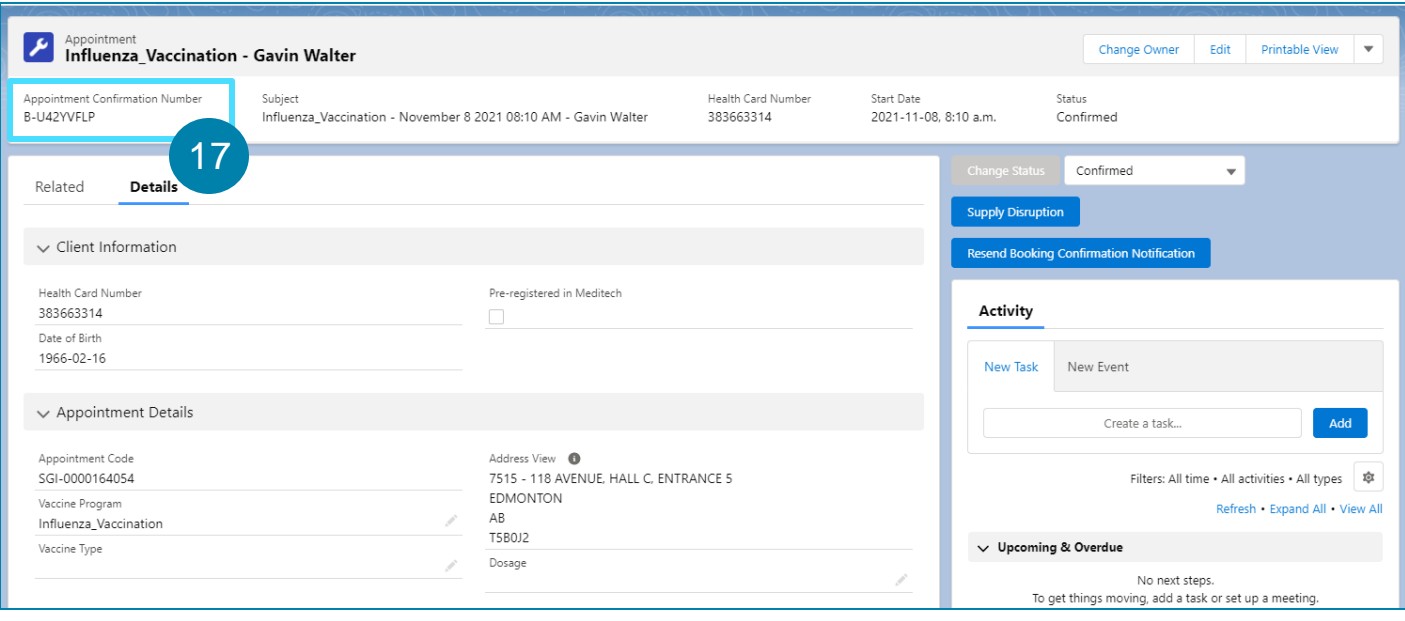

# Review and Submit (Continued)

Click here to access the QR code

appointment or need to cancel for any other

Alberta

The booking confirmation **email** the Albertan receives will look like the following:

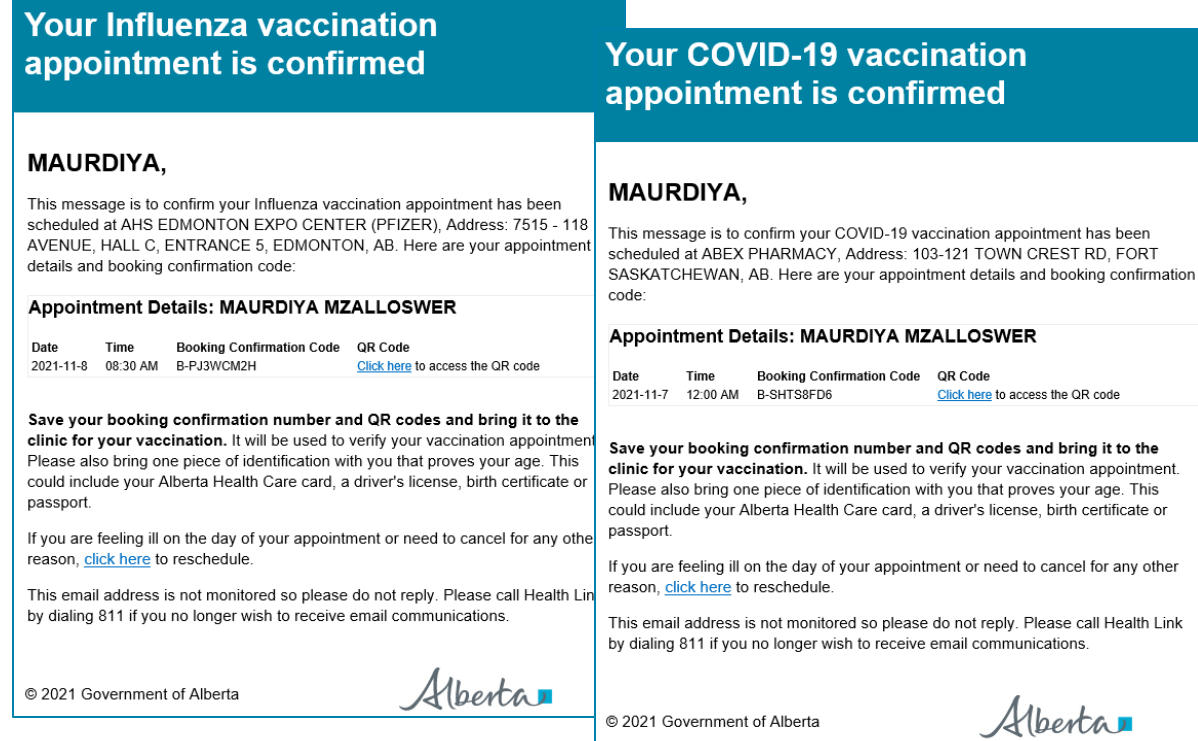

*Please remind the Albertans to check their spam folders if they have not received an email.*

To resend confirmation to the Albertan, refer to the **How to Resend**  25 **Registration/Booking Confirmation to Albertans** User Guide.

The booking confirmation **text message** that the Albertan receives will look like the following:

![](_page_24_Picture_6.jpeg)

The Albertan will receive a text message 24 hours before their appointment time that will have a link to a QR code, which they should take with them for checking in for their vaccination.